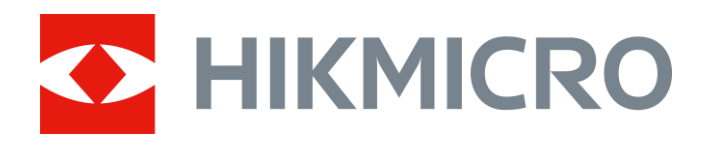

# Termovizní monokulár Řada THUNDER 2.0

Návod k obsluze V5.5.61 202307

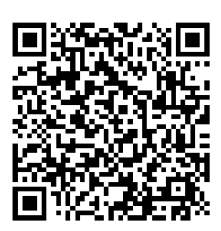

Kontaktujte nás

# Obsah

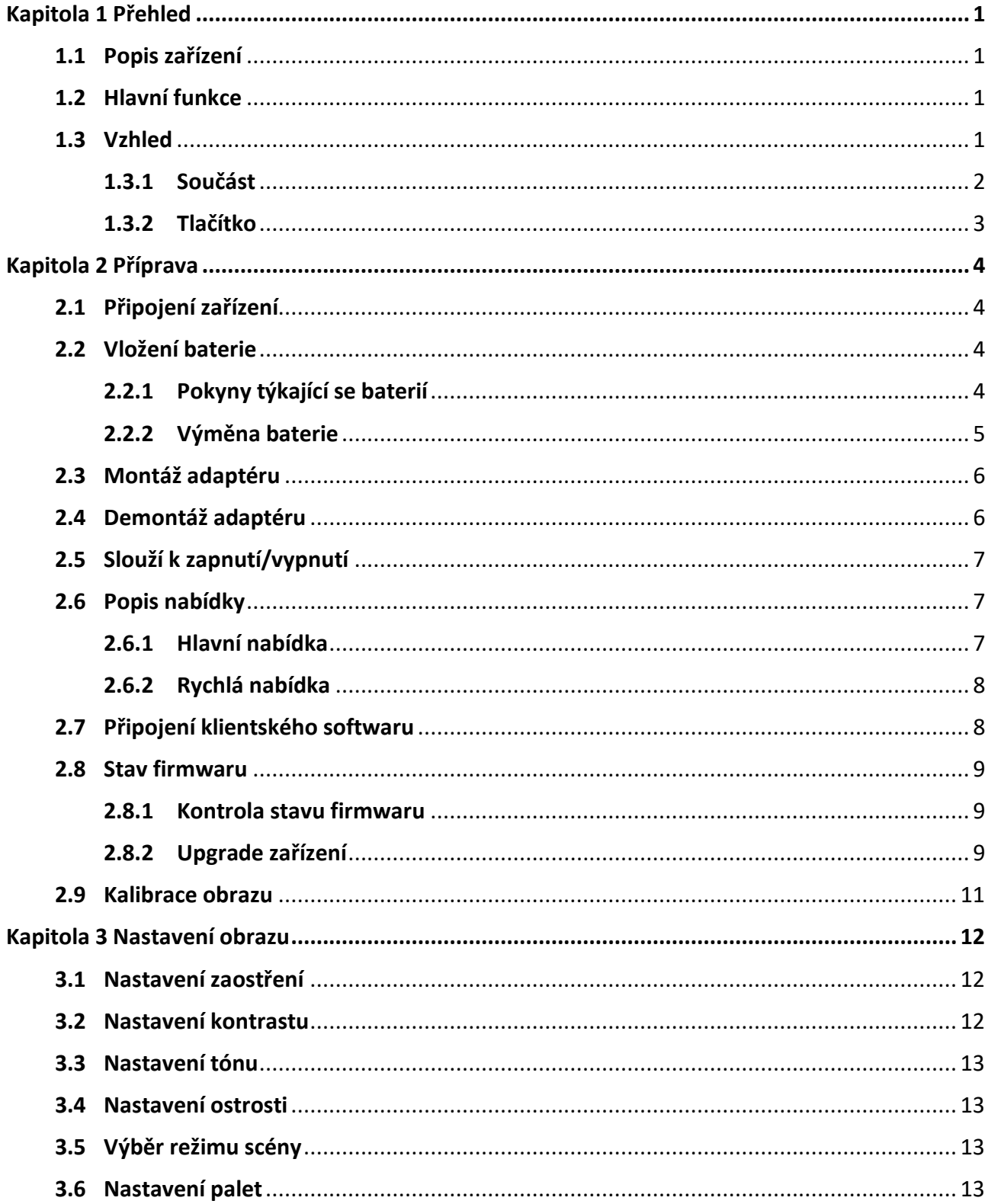

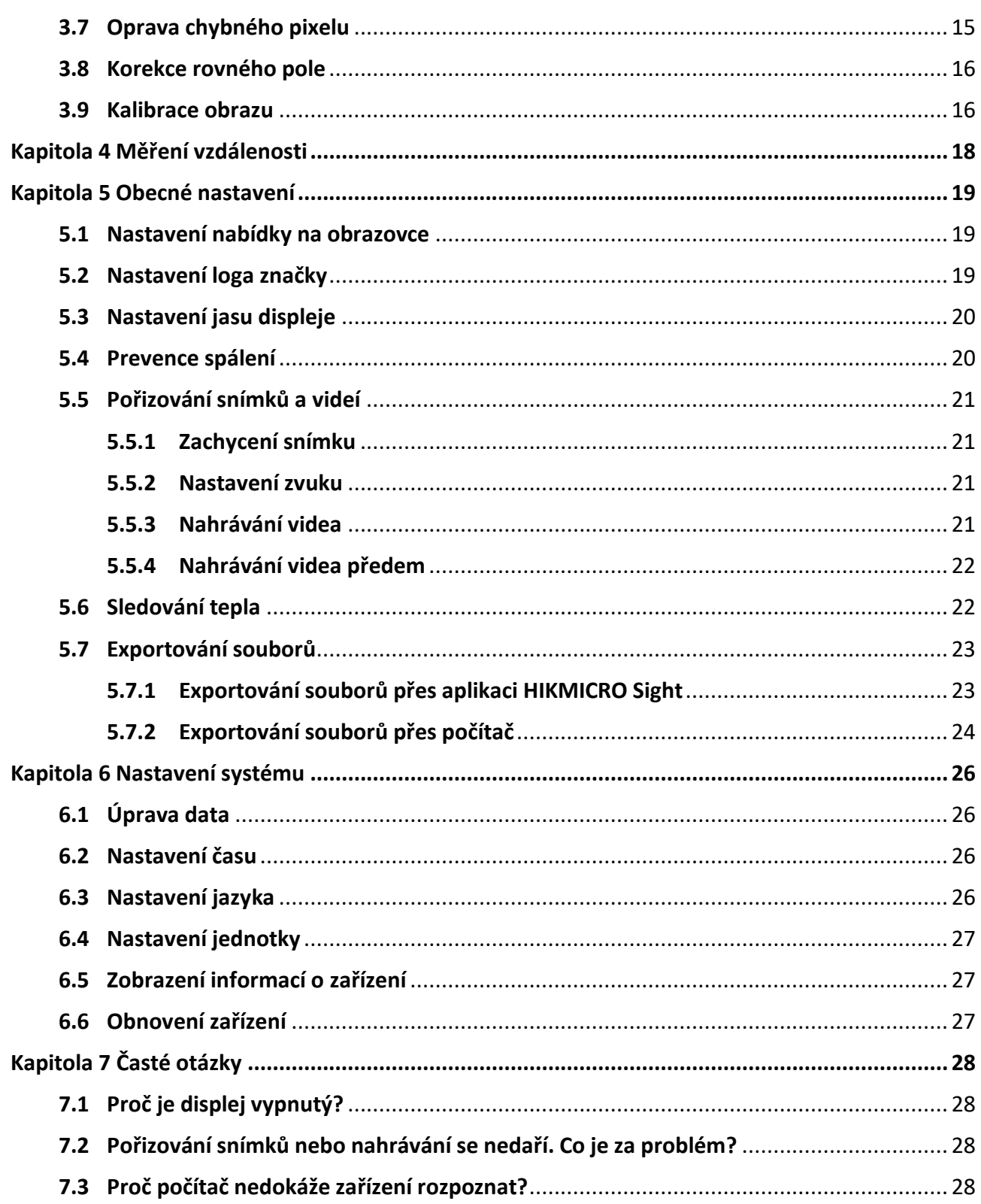

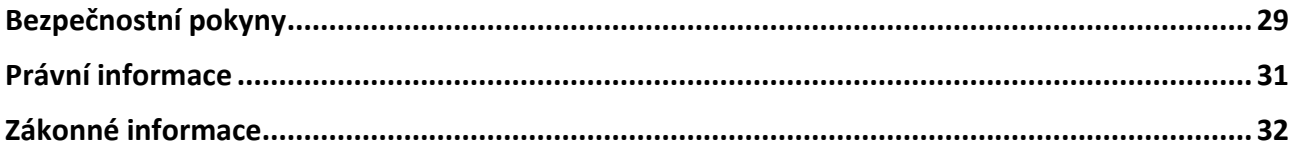

# **Kapitola 1 Přehled**

# <span id="page-4-1"></span><span id="page-4-0"></span>**1.1 Popis zařízení**

Termovizní monokulár HIKMICRO THUNDER 2.0 nabízející vysokou tepelnou citlivost zajišťuje dokonalé rozpoznání detailů i v těch nejnáročnějších povětrnostních podmínkách, kdy mají objekt a pozadí minimální rozdíl teplot. Díky delší době provozu se tento monokulár používá především k účelům jako turistika, lov, hledání a záchrana osob nebo zvířat.

## <span id="page-4-2"></span>**1.2 Hlavní funkce**

#### **Měření vzdálenosti**

Zařízení dokáže detekovat vzdálenost mezi cílem a pozorovací polohou.

#### **Sledování tepla**

Zařízení dokáže ve scéně detekovat nejvyšší teplotu a označit bod. Tato funkce se liší v závislosti na různých modelech kamer.

#### **Zvukový záznam a záznam aktivovaný zpětným rázem**

Zařízení dokáže nahrávat zvuk a podporuje záznam aktivovaný zpětným rázem.

#### **Korekce obrazu**

Zařízení podporuje funkci DPC (korekce chybných pixelů) a FFC (korekce rovného pole), které mohou optimalizovat kvalitu obrazu.

#### **Kalibrace obrazu**

Polohu okna s obrazem lze nastavit podle potřeby. Viz *[Kalibrace obrazu](#page-19-1)*.

#### **Nastavení jasu a tónu**

Jas a tóny můžete nastavit podle potřeby.

#### **Připojení klientského softwaru**

Po připojení zařízení k telefonu přes hotspot umožňuje zařízení pomocí aplikace HIKMICRO Sight zachycovat snímky, zaznamenávat videa, exportovat soubory, nastavovat parametry a upgradovat firmware.

### <span id="page-4-3"></span>**1.3 Vzhled**

Existují dva typy monokulární termokamery. Jako referenci použijte skutečný výrobek.

### <span id="page-5-0"></span>**1.3.1 Součást**

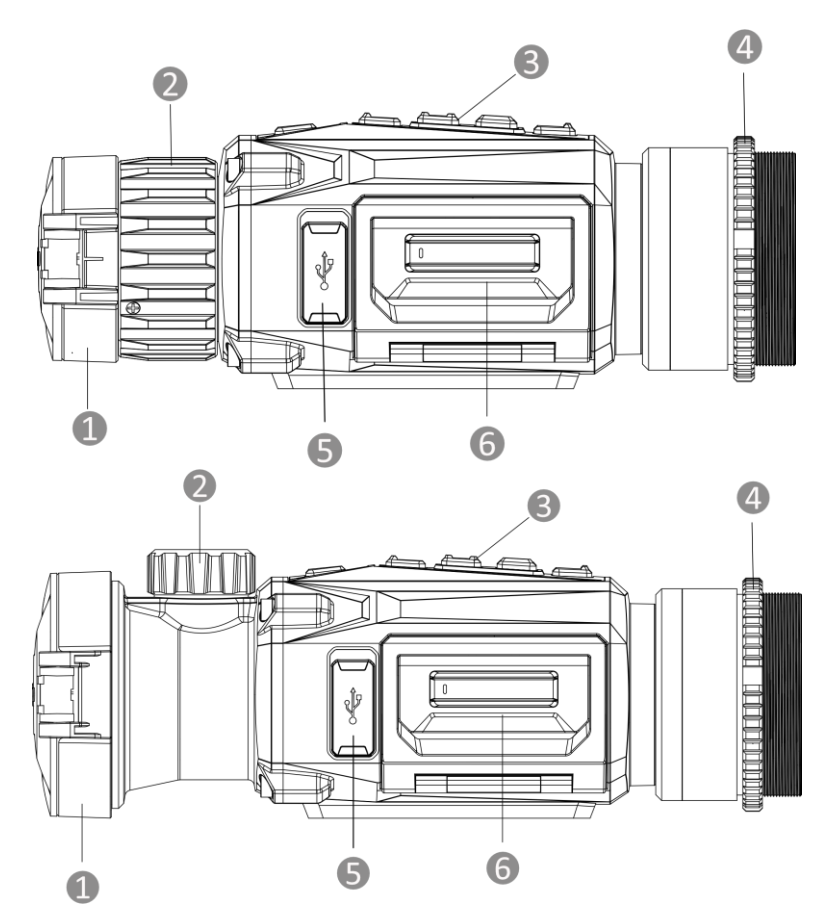

**Obrázek 1-1 Součásti termovizního monokuláru**

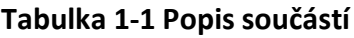

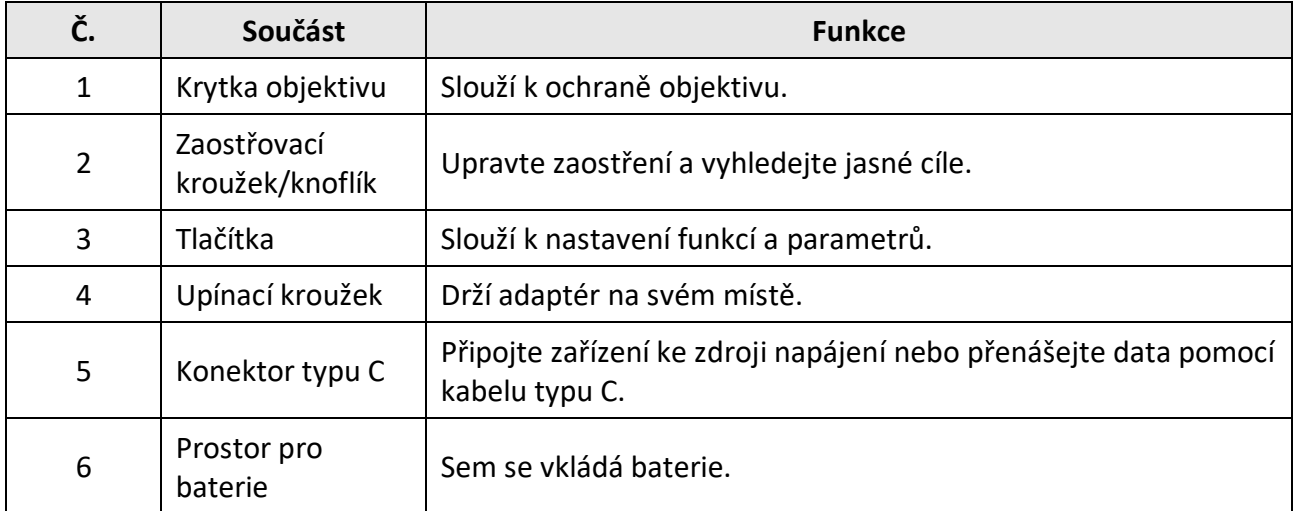

### <span id="page-6-0"></span>**1.3.2 Tlačítko**

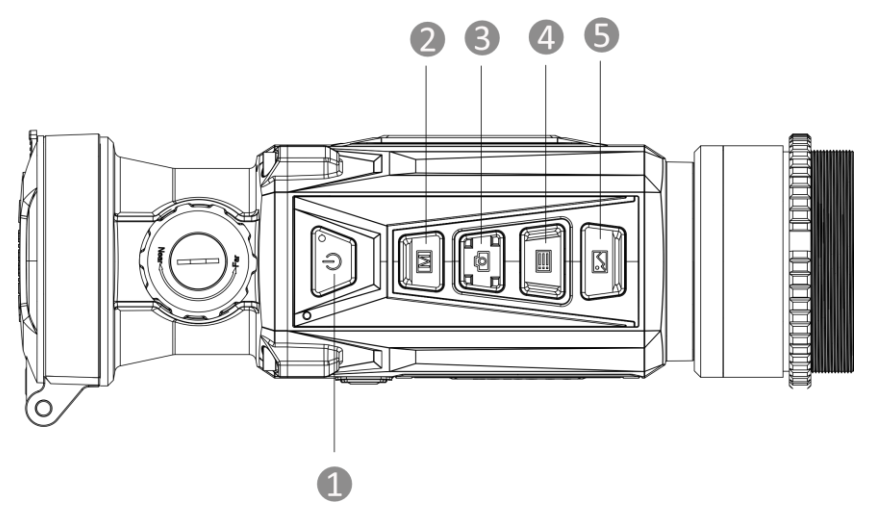

**Obrázek 1-2 Tlačítka na zařízení**

**Tabulka 1-2 Funkce tlačítek**

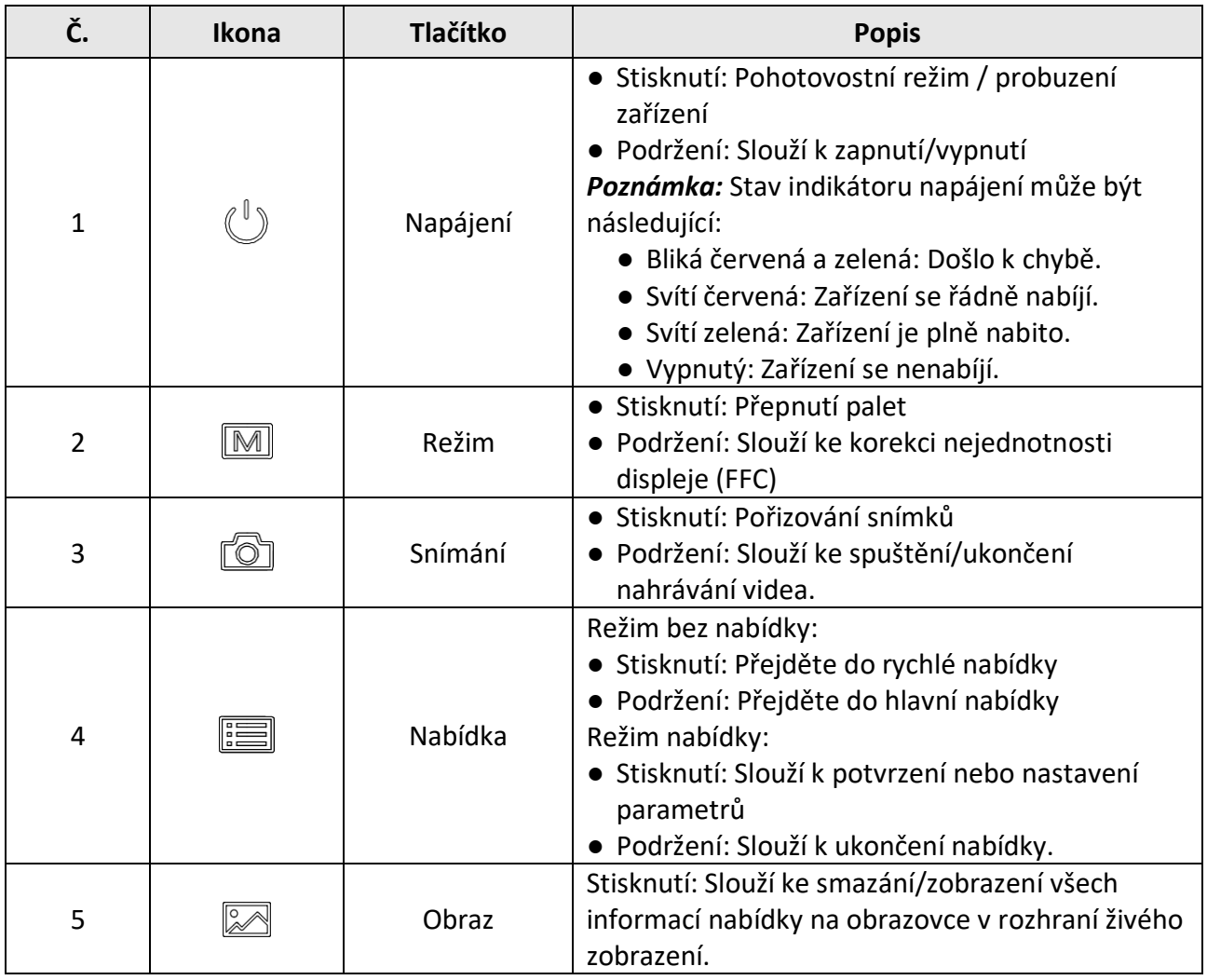

# **Kapitola 2 Příprava**

# <span id="page-7-1"></span><span id="page-7-0"></span>**2.1 Připojení zařízení**

#### **Dříve než začnete**

- Před připojením zařízení k počítači z něj vyjměte baterie. Mohlo by jinak dojít k poškození zařízení.
- Připojte zařízení k počítači a zapněte jej. Nechte zařízení 10 až 15 sekund spuštěné, než provedete další operaci.

#### **Kroky**

- 1. Zapněte zařízení a přesvědčte se, že je funkce hotspotu vypnutá.
- 2. Zvedněte kryt konektoru pro kabel.
- 3. K napájení zařízení propojte zařízení a napájecí adaptér pomocí kabelu typu C. Případně připojte zařízení a počítač k exportu souborů.

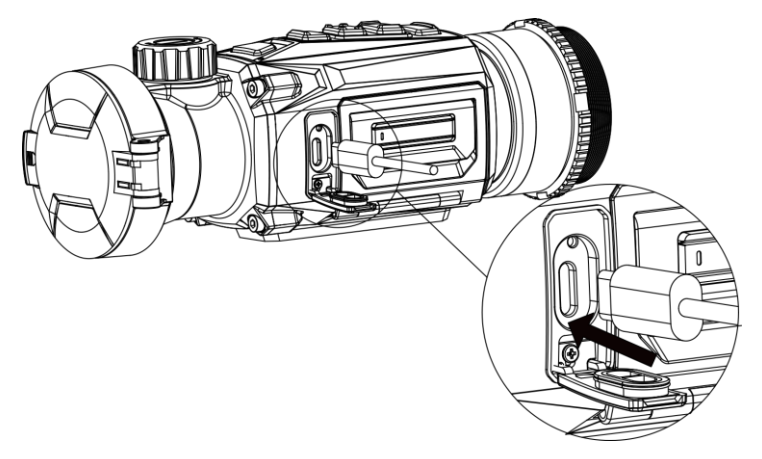

**Obrázek 2-1 Zapojení kabelů**

# <span id="page-7-2"></span>**2.2 Vložení baterie**

### <span id="page-7-3"></span>**2.2.1 Pokyny týkající se baterií**

- Zařízení podporuje vyjímatelnou lithium-iontovou baterii. Nabíjecí omezené napětí baterie je 4,2 V. Kapacita baterie je 3,6 V / 4,4 Ah (15,84 Wh).
- Před prvním použitím nabijte baterii po dobu více než 4 hodiny.
- V případě potřeby si zakupte baterii doporučenou výrobcem.
- Pokud zařízení nebudete delší dobu používat, vyjměte z něj baterii.

### <span id="page-8-0"></span>**2.2.2 Výměna baterie**

Baterii vyjměte z prostoru pro baterie a novou do něj vložte.

#### **Dříve než začnete**

Před vyjmutím baterie je nutné vypnout zařízení.

#### **Kroky**

1. Zvedněte držadlo krytu prostoru pro baterie a vytáhněte kryt prostoru pro baterie směrem ven.

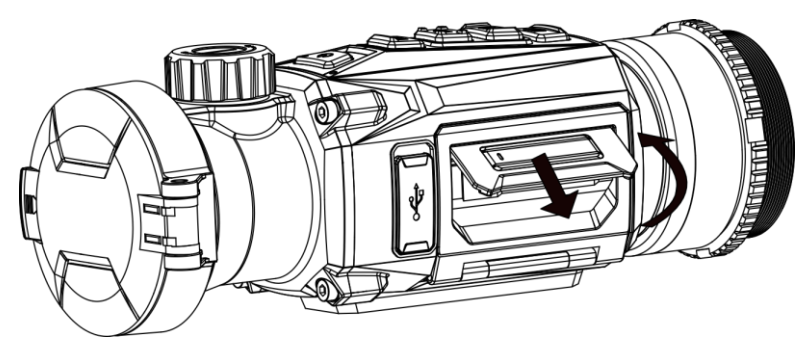

**Obrázek 2-2 Vytažení krytu prostoru pro baterii** 

2. Stlačte západku baterie do strany (ve směru šipky) a uvolněte baterii.

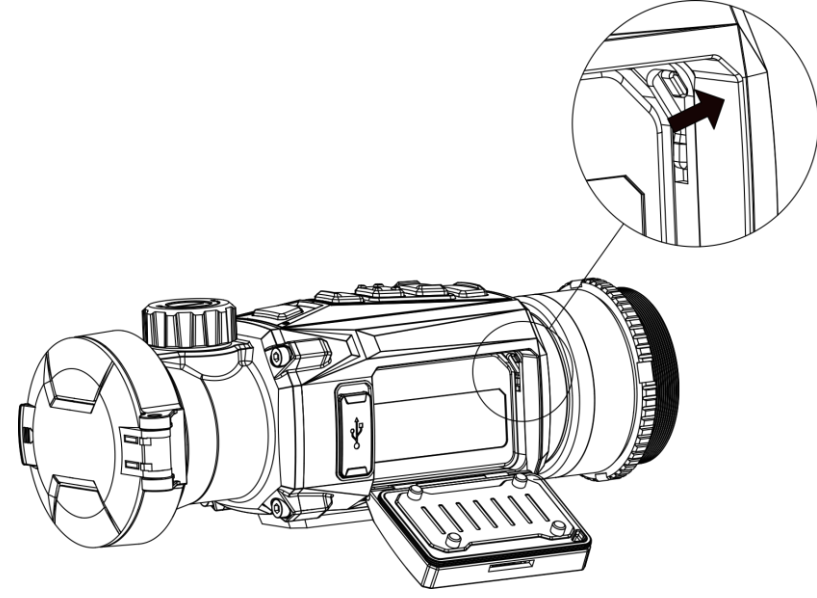

**Obrázek 2-3 Odjištění západky baterie**

3. Vložte baterii do prostoru pro baterie. Jakmile je baterie zcela zasunuta, západka zajistí baterii na místě.

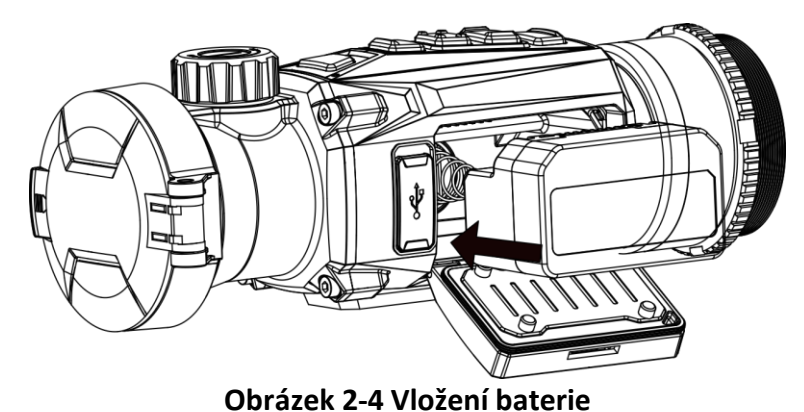

<span id="page-9-0"></span>4. Stlačte kryt prostoru pro baterie, dokud nezapadne do zajištěné polohy.

## **2.3 Montáž adaptéru**

**Kroky**

1. Otáčejte adaptérem ve směru hodinových ručiček, dokud nebude pevně utažen.

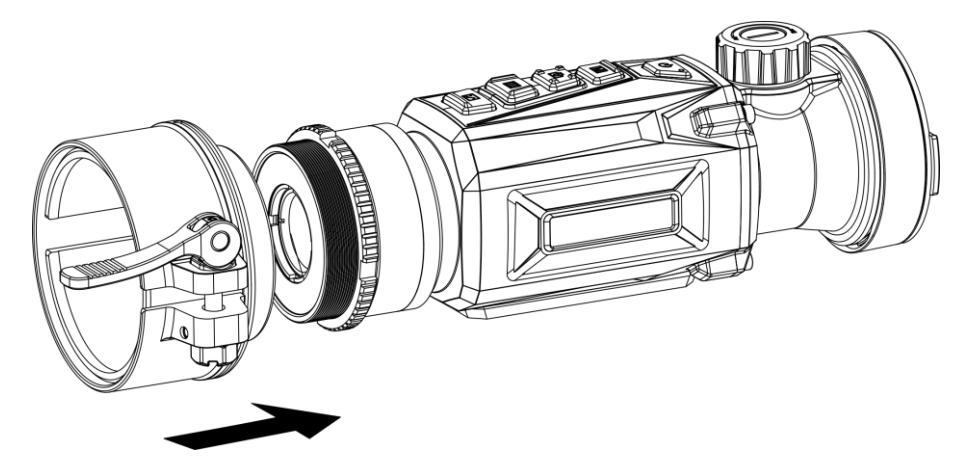

#### **Obrázek 2-5 Montáž adaptéru**

2. Pomocí klíče, který je součástí balení, utahujte upínací kroužek, dokud nebude adaptér na zařízení držet.

### **Poznámka**

- Adaptér není součástí balení. V případě potřeby jej zakupte samostatně.
- Velikost závitu je M52 × 0,75 mm. Zakupte adaptér doporučený výrobcem.

## <span id="page-9-1"></span>**2.4 Demontáž adaptéru**

#### **Kroky**

1. Povolte adaptér tak, že jím budete otáčet proti směru hodinových ručiček.

#### <span id="page-10-0"></span>2. Opatrně sejměte adaptér.

# **2.5 Slouží k zapnutí/vypnutí**

#### **Zapnutí**

Pokud je baterie dostatečně nabitá, přidržením tlačítka  $\mathbb{C}$  po dobu přibližně 1 sekund zařízení zapnete.

#### **Vypnutí**

Pokud je zařízení zapnuté, přidržením tlačítka  $\mathbb{U}$  po dobu přibližně 1 sekund zařízení vypnete.

### $\left[\tilde{i}\right]$ Poznámka

- Při vypínání zařízení se zobrazí odpočítávání vypnutí. Stisknutím jakéhokoli tlačítka můžete odpočítávání přerušit a zrušit vypnutí.
- Automatické vypnutí při slabých bateriích zrušit nelze.

#### **Automatické vypínání**

Nastavte čas automatického vypnutí zařízení a zařízení se poté v nastavený čas automaticky vypne.

#### **Kroky**

- 1. Podržením tlačítka **zebrazte hlavní nabídku**.
- 2. Přejděte k možnosti **obecná nastavení** a pak vyberte možnost  $\begin{pmatrix} 1 \end{pmatrix}$ .
- 3. Stisknutím tlačítka  $\sqrt{2}$  nebo  $\sqrt{2}$  vyberte podle potřeby čas automatického vypnutí a stisknutím tlačítka  $\equiv$  volbu potvrďte.
- 4. Podržením tlačítka  $\equiv$  uložte nastavení a ukončete nabídku.

### **Poznámka**

- Viz ikona baterie se stavem baterie.  $\Box$  znamená, že baterie je plně nabitá,  $\Box$  znamená, že baterie je vybitá a  $\Box$  znamená, že nabíjení baterie je abnormální.
- Když se zobrazí poznámka o slabém nabití, baterie nabijte.
- Odpočítávání času automatického vypnutí se znovu spustí, jakmile zařízení ukončí pohotovostní režim nebo jakmile se restartuje.

## <span id="page-10-1"></span>**2.6 Popis nabídky**

### <span id="page-10-2"></span>**2.6.1 Hlavní nabídka**

Je-li zařízení zapnuté, podržením tlačítka  $\equiv$  zobrazíte hlavní nabídku nebo ji ukončíte.

- Stisknutím tlačítka  $\textcircled{5}$  se posunete nahoru.
- Stisknutím tlačítka  $\mathbb{R}$  se posunete dolů.
- $\bullet$  Stisknutím tlačítka  $\Xi$  volbu potvrďte.

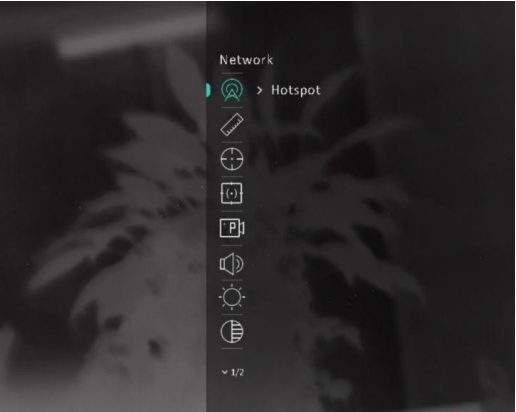

**Obrázek 2-6 Hlavní nabídka**

### <span id="page-11-0"></span>**2.6.2 Rychlá nabídka**

V režimu živého zobrazení zobrazíte stisknutím tlačítka  $\equiv$  rychlou nabídku. V rychlé nabídce můžete nastavit parametry jako **Jas** a **Kontrast**.

### **Poznámka**

Tato funkce se může u různých modelů lišit.

# <span id="page-11-1"></span>**2.7 Připojení klientského softwaru**

Pomocí hotspotu připojte zařízení k aplikaci HIKMICRO Sight. Můžete pak na telefonu pořizovat snímky, nahrávat videa nebo konfigurovat parametry.

#### **Kroky**

1. Chcete-li aplikaci HIKMICRO Sight stáhnout, vyhledejte ji v obchodech App Store (systémy iOS) nebo Google Play™ (systémy Android). Můžete ji také stáhnout a nainstalovat naskenováním kódu QR.

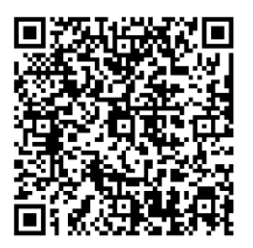

Systém Android Systém iOS

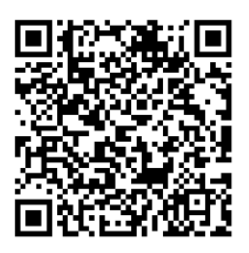

- 2. Podržením tlačítka **zebrazte hlavní nabídku**.
- 3. Stisknutím tlačítka  $\circled{a}$  nebo  $\circled{a}$  vyberte ikonu  $\circled{a}$  a stisknutím tlačítka  $\circled{=}$  povolte hotspot.
- 4. Zapněte síť WLAN telefonu a připojte ji k hotspotu.
	- Název hotspotu: Sériové číslo HIKMICRO
	- Heslo hotspotu: Sériové číslo (posledních 9 čísel sériového čísla)
- 5. Otevřete aplikaci a připojte telefon k zařízení. Na telefonu si můžete zobrazit rozhraní zařízení.

#### **Poznámka**

- Pokud několikrát zadáte špatné heslo, zařízení se nebude moct k aplikaci připojit. Informace o resetování zařízení a opětovném připojení aplikace viz část *[Obnovení zařízení](#page-30-2)*.
- Zařízení by mělo být při prvním použití aktivováno. Výchozí heslo je po aktivaci nutné změnit.

## <span id="page-12-0"></span>**2.8 Stav firmwaru**

### <span id="page-12-1"></span>**2.8.1 Kontrola stavu firmwaru**

#### **Kroky**

- 1. Otevřete aplikaci HIKMICRO Sight a propojte s ní zařízení.
- 2. Zkontrolujte, zda je v rozhraní připojení červená tečka. Pokud tam žádná červená tečka není, firmware je nejnovější verze. V opačném případě firmware není nejnovější verze.

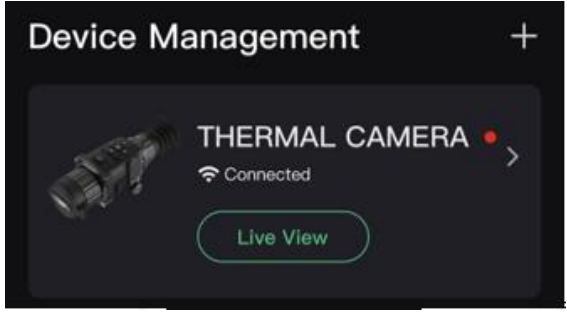

**Obrázek 2-7 Kontrola stavu firmwaru**

<span id="page-12-2"></span>3. (Volitelné:) Pokud firmware není nejnovější verze, zařízení upgradujte. Viz *[Upgrade zařízení](#page-12-2)*.

### **2.8.2 Upgrade zařízení**

#### **Upgrade zařízení pomocí aplikace HIKMICRO Sight**

#### **Dříve než začnete**

Nainstalujte do telefonu aplikaci HIKMICRO Sight a propojte s ní zařízení.

#### **Kroky**

- 1. Klepnutím na řadu zařízení přejděte k rozhraní informací o zařízení.
- 2. Klepnutím na možnost **Upgrade zařízení** přejděte k rozhraní upgradování firmwaru.
- 3. Klepnutím na tlačítko **Upgradovat** spusťte upgrade.

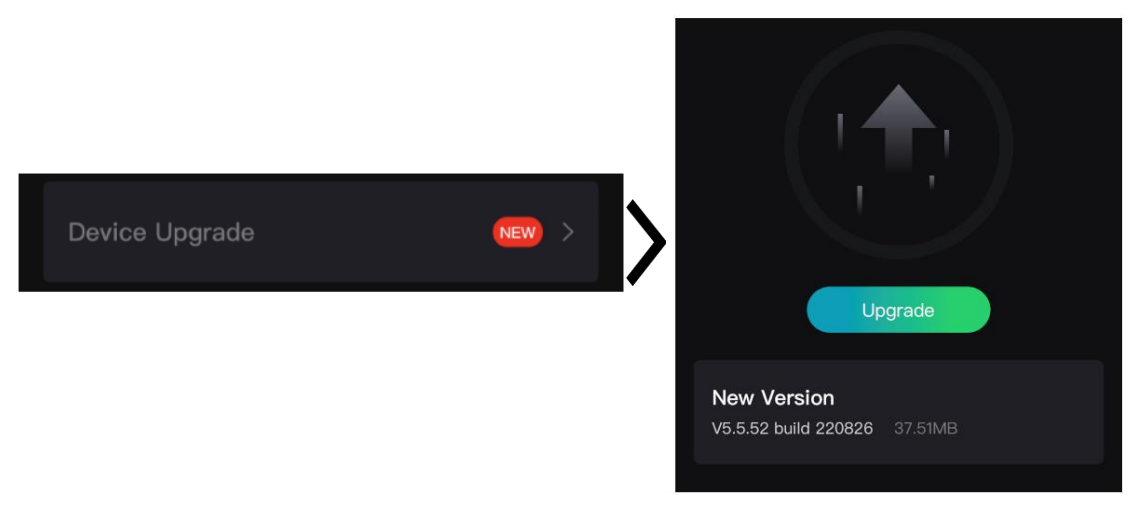

**Obrázek 2-8 Upgrade Firmwaru**

#### **Upgrade zařízení pomocí počítače**

#### **Dříve než začnete**

- Nejprve stáhněte balíček upgradu.
- Zkontrolujte, zda je funkce hotspotu vypnutá.
- Před připojením zařízení k počítači z něj vyjměte baterie.
- Připojte zařízení k počítači a zapněte jej. Nechte zařízení 10 až 15 sekund spuštěné, než provedete další operaci.

#### **Kroky**

- 1. Pomocí kabelu připojte zařízení k počítači a zapněte zařízení.
- 2. Otevřete rozpoznaný disk, zkopírujte soubor upgradu a vložte jej do kořenového adresáře zařízení.
- 3. Podržením tlačítka  $\mathbb U$  restartujte zařízení a zařízení se automaticky upgraduje. Proces upgradu se zobrazí v hlavním rozhraní.

### **Poznámka**

Zajistěte, aby zařízení bylo během upgradu připojeno k počítači. V opačném případě může dojít k nežádoucí závadě upgradu, poškození firmwaru atd.

## <span id="page-14-0"></span>**2.9 Kalibrace obrazu**

Polohu okna obrazu lze pro různé uživatele upravit a uložit. Podrobné pokyny viz *[Kalibrace obrazu](#page-19-1)*.

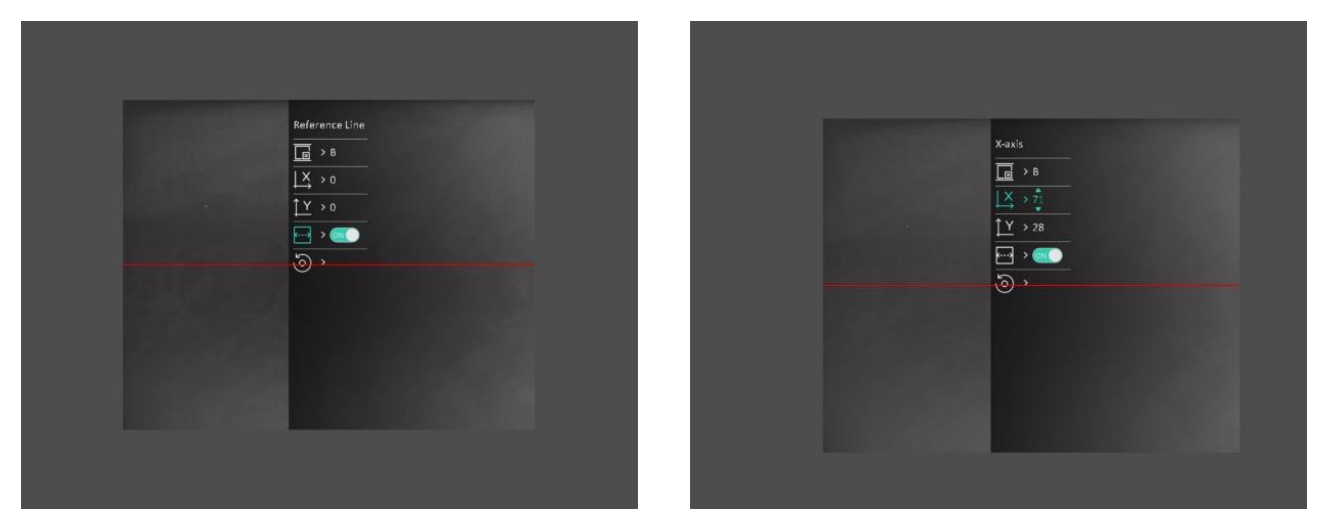

**Obrázek 2-9 Efekt kalibrace obrazu**

# **Kapitola 3 Nastavení obrazu**

# <span id="page-15-1"></span><span id="page-15-0"></span>**3.1 Nastavení zaostření**

#### **Kroky**

- 1. Zapněte zařízení.
- 2. Otevřete krytku objektivu.
- 3. Uchopte zařízení a zkontrolujte, zda vám okulár zakrývá oko.
- 4. Otáčejte zaostřovacím kroužkem / knoflíkem, dokud nebude obraz zřetelný.

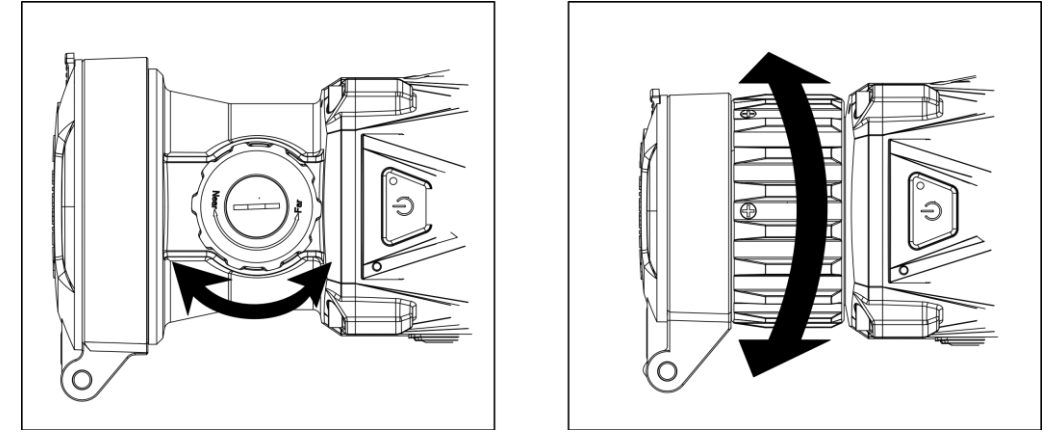

**Obrázek 3-1 Nastavení zaostření**

### **Poznámka**

Při nastavování zaostření se NEDOTKNĚTE povrchu objektivu, abyste zabránili šmouhám na objektivu.

## <span id="page-15-2"></span>**3.2 Nastavení kontrastu**

#### **Kroky**

- 1. V režimu živého zobrazení zobrazíte stisknutím tlačítka  $\mathbb{E}$  rychlou nabídku.
- 2. Vyberte ikonu  $\bigoplus$  a stisknutím tlačítka  $\mathbb{E}$  volbu potvrďte.
- 3. Stisknutím tlačítka **ich nebo a upravte kontrast**.
- 4. Podržením tlačítka **iz nabídku ukončete a uložte nastavení**.

### <span id="page-16-0"></span>**3.3 Nastavení tónu**

#### **Kroky**

- 1. V hlavní nabídce vyberte ikonu  $\bigoplus$  a stisknutím tlačítka  $\mathbb{E}$  volbu potvrďte.
- 2. Stisknutím tlačítka **telep** nebo **voletíc** vyberte tón. Lze vybrat volby **Teplý** a **Studený**.
- <span id="page-16-1"></span>3. Podržením tlačítka **iz** nabídku ukončete a uložte nastavení.

## **3.4 Nastavení ostrosti**

#### **Kroky**

- 1. V hlavní nabídce vyberte ikonu  $\triangle$  a stisknutím tlačítka  $\equiv$  volbu potvrďte.
- 2. Stisknutím tlačítka **1** mebo **valo** upravte kontrast.
- 3. Podržením tlačítka **iz nabídku ukončete a uložte nastavení**.

## <span id="page-16-2"></span>**3.5 Výběr režimu scény**

Podle aktuální scény používání můžete vybrat příslušnou scénu, abyste dosáhli lepšího efektu zobrazení.

#### **Kroky**

- 1. Podržením tlačítka **ie přejděte k hlavní nabídce**.
- 2. Vyberte ikonu  $\sum$ a stisknutím tlačítka  $\equiv$  volbu potvrďte.
- 3. Stisknutím tlačítka  $\Box$  nebo  $\Box$  vyberte režim scény a stisknutím tlačítka  $\Box$  volbu potvrďte.
	- **Rozpoznávání:** V normální scéně se doporučuje režim rozpoznávání.
	- **Džungle:** Při lovu se doporučuje režim džungle.
- <span id="page-16-3"></span>4. Podržením tlačítka **ie uložte nastavení a ukončete nabídku**.

# **3.6 Nastavení palet**

K zobrazení stejné scény s různými efekty můžete vybrat různé palety. Palety přepnete v režimu živého zobrazení stisknutím tlačítka  $\mathbb{M}$ .

#### **Bílé horké**

Horké části jsou v zobrazení vidět světle. Čím vyšší je teplota, tím světlejší je barva.

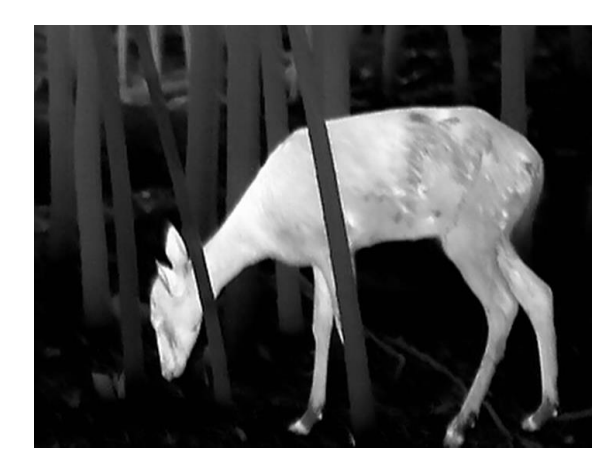

#### **Černé horké**

Horké části jsou v zobrazení vidět černě. Čím vyšší je teplota, tím tmavší je barva.

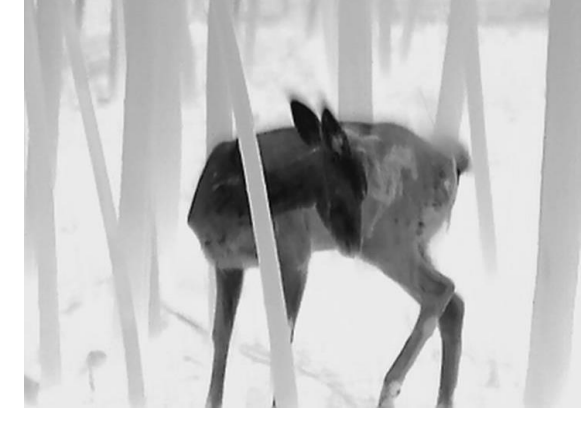

#### **Červené horké**

Horké části jsou v zobrazení vidět červeně. Čím vyšší je teplota, tím červenější je barva.

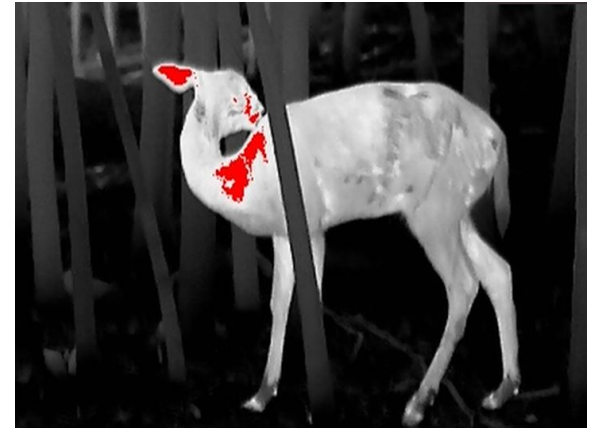

#### **Prolnutí**

Obraz je od vysoké teploty po nízkou zbarven od bílé, žluté, červené, růžové po fialovou.

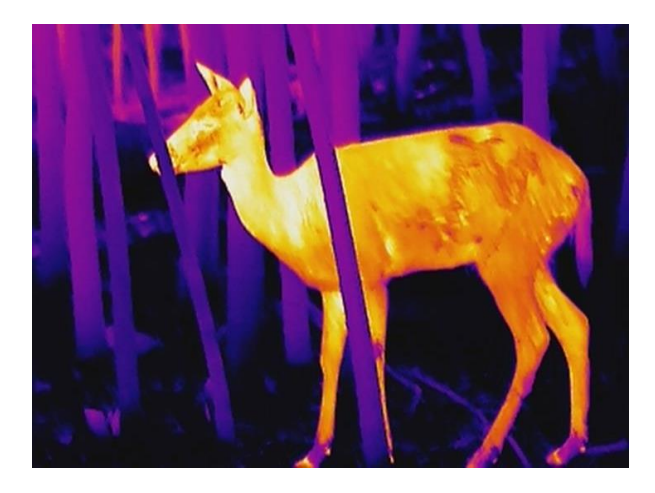

## <span id="page-18-0"></span>**3.7 Oprava chybného pixelu**

Zařízení může na obrazovce opravovat chybné pixely, které nefungují podle očekávání.

#### **Kroky**

- 1. Podržením tlačítka  $\equiv$  zobrazte hlavní nabídku.
- 2. Přejděte k možnosti **Nastavení funkcí** a pak vyberte možnost  $\overline{p}$ .
- 3. Stisknutím tlačítka **ie přejděte k rozhraní nastavení DPC**.
- 4. Stisknutím tlačítka **nebo vzdyberte osu X** nebo Y a stisknutím tlačítka **ie** volbu potvrďte. Stisknutím tlačítka nebo a nastavujte souřadnice, dokud kurzor nedosáhne na chybný pixel. Vyberete-li ikonu  $\frac{1}{2}$ , kurzor se pohybuje doleva a doprava. Vyberete-li ikonu

 $\int_{0}^{1}$  Y, kurzor se pohybuje nahoru a dolů.

- 5. Vyberte ikonu  $\sqrt{1 + \frac{1}{x}}$  a stisknutím tlačítka  $\frac{1}{x}$  opravte chybný pixel.
- 6. Podržením tlačítka  $\equiv$  uložte nastavení a ukončete nabídku.

### **Poznámka**

● Vybraný chybný pixel se může zvětšit a zobrazit v pravé části rozhraní.

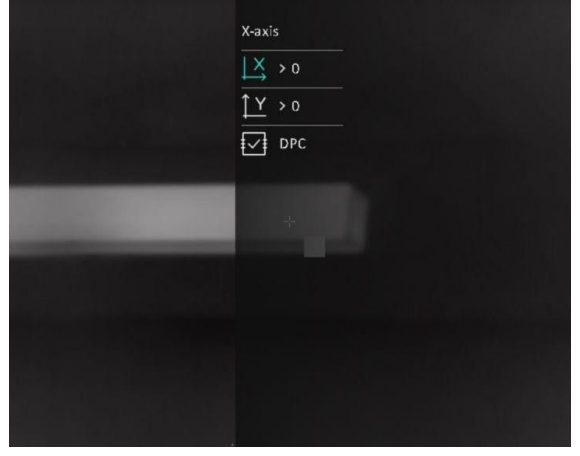

● Pokud chybný pixel blokuje nabídka na obrazovce, přesuňte na něj kurzor. Poté zařízení začne automaticky zrcadlově zobrazovat, viz níže uvedené obrázky.

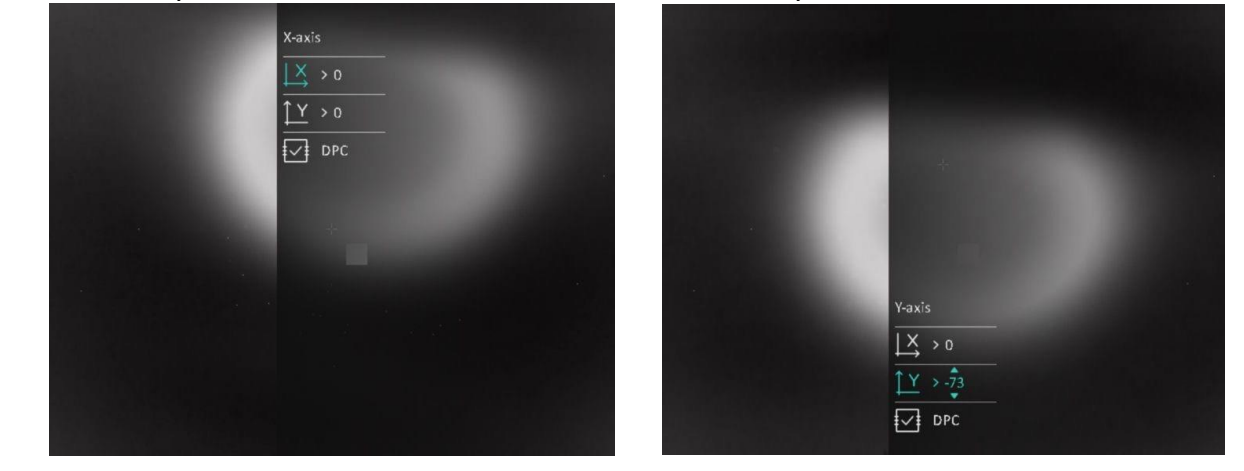

## <span id="page-19-0"></span>**3.8 Korekce rovného pole**

Pomocí této funkce lze opravit nejednotnost displeje.

#### **Kroky**

- 1. Podržením tlačítka **zebrazte hlavní nabídku**.
- 2. Přejděte na položku **Nastavení funkcí**a vyberte možnost **Kalibrace obrazu**.
- 3. Stisknutím tlačítka  $\Box$  nebo  $\Box$  přepněte mezi režimy FFC a stisknutím tlačítka  $\Box$  volbu potvrďte.
	- **Ruční:** Podržením tlačítka M v živém zobrazení opravíte nejednotnost displeje.
	- **Automatické:** Zařízení provádí korekci FFC automaticky po zapnutí kamery podle nastaveného plánu.
	- Externí: Nasaďte krytku objektivu a pak podržením tlačítka M v živém zobrazení opravte nejednotnost displeje.
- <span id="page-19-1"></span>4. Podržením tlačítka **ie k**uložte nastavení a ukončete nabídku.

### **3.9 Kalibrace obrazu**

Polohu okna obrazu lze pro různé uživatele upravit a uložit.

#### **Kroky**

- 1. Podržením tlačítka **zebrazte hlavní nabídku**.
- 2. Přejděte k možnosti **Nastavení funkcí** a pak vyberte možnost
- 3. Vyberte ikonu  $\boxed{a}$  a stisknutím tlačítka  $\boxed{a}$  přepněte kalibrační profil. K nastavení lze vybírat z 5 kalibračních profilů.
- 4. Vyberte ikonu **(…)** a stisknutím tlačítka **povolte referenční linii. Ujistěte se**, že je referenční linie na obrazovce vodorovně.
- 5. Vyberte ikonu  $\frac{1}{2}$  nebo  $\int Y$  a stisknutím tlačítka  $\frac{1}{2}$  volbu potvrďte. Stisknutím tlačítka  $\sqrt{2}$  a  $\overline{2}$  nastavte souřadnice, dokud okno nedosáhne cílové polohy.

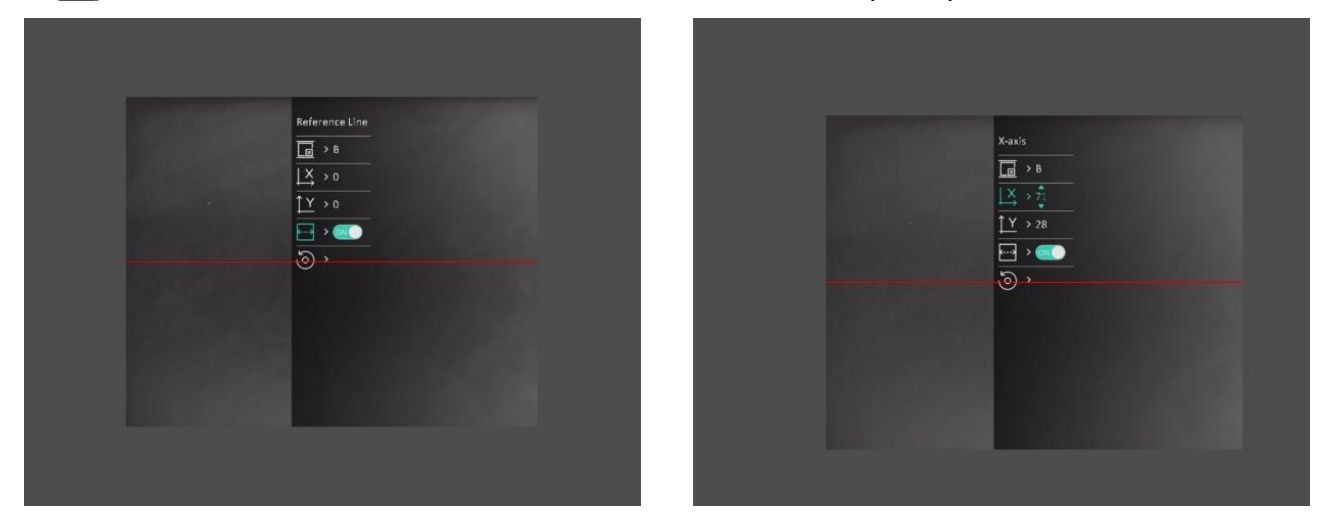

#### **Obrázek 3-2 Skutečný efekt kalibrace obrazu**

6. (Volitelné:) Stisknutím tlačítka **od nebo vyberte ikonu od stisknutím tlačítka** i

potvrďte. Stisknutím tlačítka **OK** obnovíte výchozí polohu zobrazení a stisknutím tlačítka **ZRUŠIT** se podle pokynů vrátíte do rozhraní nastavení.

#### **Poznámka**

Výchozí poloha okna s obrazem nemusí být přesně nulová (X = 0, Y = 0). To je způsobeno mírnými individuálními odchylkami optických prvků a jde o běžný jev.

7. Přidržením tlačítka **kalibraci obrazu opustíte.** 

# **Kapitola 4 Měření vzdálenosti**

<span id="page-21-0"></span>Zařízení dokáže detekovat vzdálenost mezi cílem a pozorovací polohou.

#### **Dříve než začnete**

Při měření vzdálenosti mějte ruku nehybně a buďte ve stabilní poloze. V opačném případě by mohla být ovlivněna přesnost.

#### **Kroky**

- 1. Podržením tlačítka **zebracila zobrazte hlavní nabídku**.
- 2. Stisknutím tlačítka **nebo vyberte ikonu** a stisknutím tlačítka **i přejděte do** rozhraní měření.
	- 1) Stisknutím tlačítka 2 zobrazte rozhraní nastavení. Stisknutím tlačítka 10 nebo vyberte cíl z možností **Jelen, Vlk šedý, Medvěd hnědý** a **Vlastní**a stisknutím tlačítka volbu potvrďte.
	- 2) Stisknutím tlačítka  $\boxed{\circled{2}}$  nebo  $\boxed{\mathbb{Z}}$  změňte číslo a nastavte výšku cíle.

### **Poznámka**

Výšku lze nastavit v rozsahu od 0,1 m do 9,0 m.

- 3) Podržením tlačítka  $\equiv$  uložte nastavení a vraťte se do rozhraní měření.
- 3. Vyrovnejte střed horní značky s okrajem horní části cíle. Stiskněte tlačítko ... Na horní části cíle bliká kurzor.
- 4. Vyrovnejte střed spodní značky s okrajem spodní části cíle. Stiskněte tlačítko  $\Box$ .

#### **Výsledek**

Nahoře uprostřed obrazu se zobrazí výsledek měření vzdálenosti a výšky cíle.

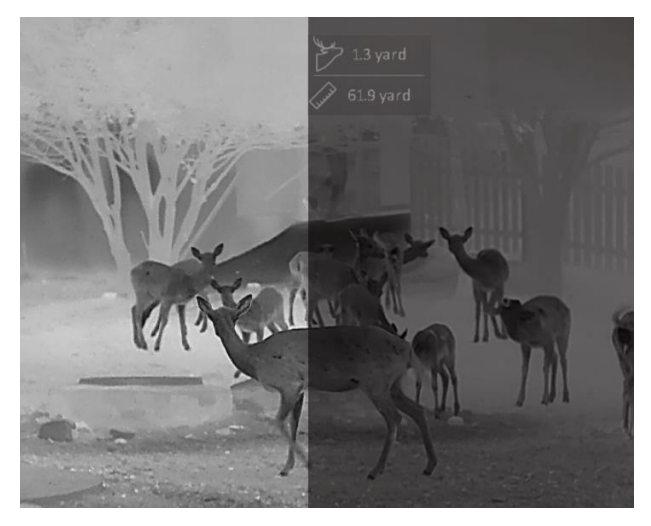

**Obrázek 4-1 Výsledek měření**

# **Kapitola 5 Obecné nastavení**

<span id="page-22-1"></span><span id="page-22-0"></span>Při živém zobrazení můžete ručně zaznamenávat video nebo pořizovat snímky.

### **5.1 Nastavení nabídky na obrazovce**

Lze zvolit, zda v rozhraní živého zobrazení zobrazovat informace nabídky na obrazovce.

#### **Kroky**

- 1. Podržením tlačítka  $\equiv$  zobrazte hlavní nabídku.
- 2. Přejděte k možnosti **Nastavení funkcí** a pak vyberte možnost  $\boxed{\ }$ .
- 3. Nejprve stisknutím tlačítka **povolte možnost OSD**. Stisknutím tlačítka **o mužete** provést výběr a stisknutím tlačítka  $\equiv$  můžete zobrazit nebo skrýt nezbytné informace OSD.
	- **Datum:** Slouží k zobrazení nebo skrytí údajů data.
	- **Čas:** Slouží k zobrazení nebo skrytí údajů času.
- 4. Podržením tlačítka **ie uložte nastavení a ukončete nabídku**.

#### **Poznámka**

V režimu živého zobrazení lze všechny informace nabídky na obrazovce zobrazit nebo skrýt také stisknutím tlačítka **...** 

# <span id="page-22-2"></span>**5.2 Nastavení loga značky**

Do rozhraní živého zobrazení můžete přidat logo značky.

#### **Kroky**

1. Podržením tlačítka **zele** zobrazte hlavní nabídku.

- 2. Přejděte k možnosti  $\frac{1}{\sqrt{2}}$  **Nastavení funkcí** a pak vyberte možnost **19.**
- 3. Stisknutím tlačítka **ie povolte nebo vypněte možnost Logo značky**.
- 4. Podržením tlačítka  $\equiv$  uložte nastavení a ukončete nabídku.

#### **Výsledek**

V levé spodní části obrazu se zobrazí logo značky.

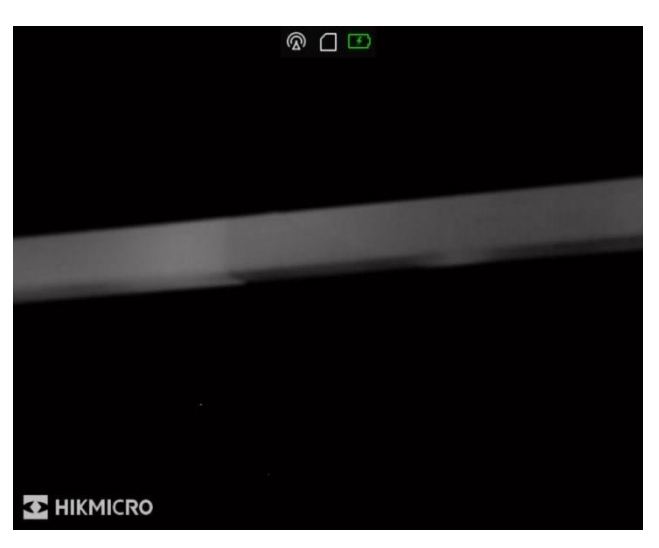

**Obrázek 5-1 Zobrazení loga značky**

### **Poznámka**

Po povolení této funkce se logo značky zobrazí pouze v rozhraní živého zobrazení, na snímcích a videích.

## <span id="page-23-0"></span>**5.3 Nastavení jasu displeje**

Jas displeje obrazovky lze nastavit.

#### **Kroky**

- 1. V režimu živého zobrazení zobrazíte stisknutím tlačítka  $\mathbb{E}$  rychlou nabídku.
- 2. Vyberte ikonu  $\overline{|\dot{Q}|}$  a stisknutím tlačítka  $\overline{\mathbb{E}}$  volbu potvrďte.
- 3. Stisknutím tlačítka  $\boxed{\circledcirc}$  nebo  $\boxed{\mathscr{D}}$  upravte jas obrazovky.
- <span id="page-23-1"></span>4. Podržením tlačítka **ie k**uložte nastavení a ukončete nabídku.

## **5.4 Prevence spálení**

Tato funkce může zabránit spálení detektoru termálního kanálu. Když tuto funkci povolíte, kryt se uzavře, pokud stupně šedé detektoru dosáhnou určité hodnoty.

Vyhněte se přímému slunečnímu záření a povolte funkci Prevence spálení, abyste snížili nebezpečí poškození senzoru teplem.

#### **Kroky**

- 1. Podržením tlačítka **zebracie hlavní nabídku**.
- 

- 
- 2. Přejděte k možnosti **Nastavení funkcí** a pak vyberte možnost (1).
- 3. Stisknutím tlačítka  $\equiv$  povolte nebo vypněte funkci prevence spálení.
- 4. Podržením tlačítka  $\equiv$  uložte nastavení a ukončete nabídku.

## <span id="page-24-0"></span>**5.5 Pořizování snímků a videí**

### <span id="page-24-1"></span>**5.5.1 Zachycení snímku**

Snímek pořídíte v režimu živého zobrazení stisknutím tlačítka <sup>6</sup>.

### **Poznámka**

Je-li pořízení snímku úspěšné, obraz se na 1 sekundu zmrazí a na displeji se zobrazí upozornění. Chcete-li pořízené snímky exportovat, viz část *[Exportování souborů](#page-26-0)*.

### <span id="page-24-2"></span>**5.5.2 Nastavení zvuku**

Pokud povolíte funkci zvuku, bude se spolu s videem nahrávat zvuk. Je-li ve videu příliš hlasitý hluk, můžete tuto funkci vypnout.

#### **Kroky**

- 1. Podržením tlačítka **zebracili** zobrazte hlavní nabídku.
- 2. Stisknutím tlačítka  $\circled{2}$  nebo  $\circled{3}$  vyberte ikonu  $\circled{1}$  a stisknutím tlačítka  $\circled{1}$  tuto funkci povolte nebo vypněte.
- <span id="page-24-3"></span>3. Podržením tlačítka **ie uložte nastavení a ukončete nabídku**.

### **5.5.3 Nahrávání videa**

#### **Kroky**

1. V režimu živého zobrazení začněte nahrávat podržením tlačítka  $\Box$ .

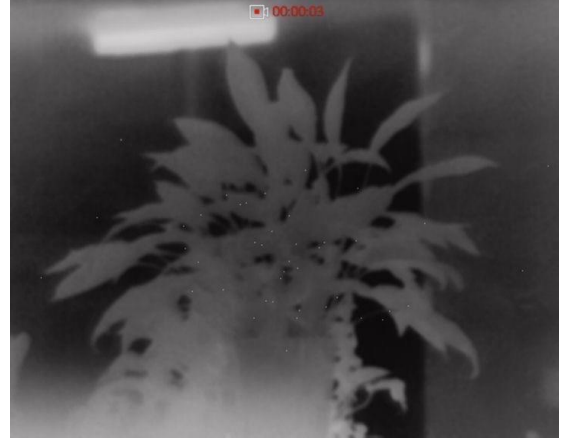

**Obrázek 5-2 Nahrávání videa**

2. Opětovným podržením tlačítka [ 0 ukončíte nahrávání.

#### **Jak postupovat dál**

<span id="page-25-0"></span>Chcete-li soubory záznamu exportovat, viz část *[Exportování souborů](#page-26-0)*.

### **5.5.4 Nahrávání videa předem**

Po povolení této funkce může zařízení automaticky nahrávat 7 sekund před a po aktivaci převinutí.

#### **Kroky**

- 1. Podržením tlačítka **zebrazte hlavní nabídku**.
- 2. Stisknutím tlačítka  $\Box$  nebo  $\Box$  vyberte ikonu  $\Box$  .
- 3. Stisknutím tlačítka  $\equiv$  tuto funkci zapnete/vypnete.
- 4. Podržením tlačítka  $\equiv$  uložte nastavení a ukončete nabídku.

### **Poznámka**

Pokud aktivujete nepřetržité převinování, bude zařízení nahrávat 7 sekund před prvním převinutím do doby 7 sekund po posledním převinutí.

#### **Jak postupovat dál**

<span id="page-25-1"></span>Chcete-li soubory záznamu exportovat, viz část *[Exportování souborů](#page-26-0)*.

# **5.6 Sledování tepla**

Zařízení dokáže ve scéně detekovat bod s nejvyšší teplotou a označit jej na displeji.

#### **Kroky**

- 1. Podržením tlačítka **zebracií zobrazte hlavní nabídku**.
- 2. Stisknutím tlačítka  $\Box$  nebo  $\Box$  vyberte ikonu  $\{ \odot \}$  a stisknutím tlačítka  $\Box$  označte bod

s nejvyšší teplotou.

3. Podržením tlačítka  $\equiv$  uložte nastavení a ukončete nabídku.

#### **Výsledek**

Je-li funkce povolena, zobrazí se v místě bodu s nejvyšší teplotou ikona - - Jakmile se scéna změní, ikona  $\frac{1}{2}$  se přesune.

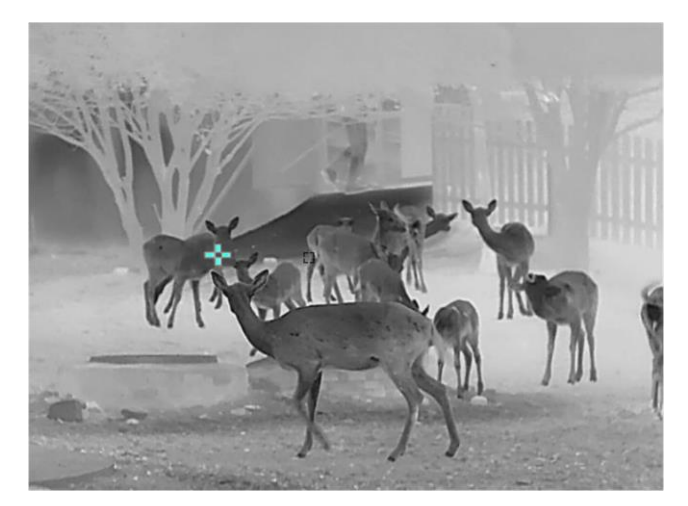

**Obrázek 5-3 Sledování tepla**

## <span id="page-26-0"></span>**5.7 Exportování souborů**

### <span id="page-26-1"></span>**5.7.1 Exportování souborů přes aplikaci HIKMICRO Sight**

Prostřednictvím aplikace HIKMICRO Sight můžete přistupovat k albům zařízení a exportovat soubory do telefonu.

#### **Dříve než začnete**

Nainstalujte si do mobilního telefonu aplikaci HIKMICRO Sight.

#### **Kroky**

- 1. Otevřete aplikaci HIKMICRO Sight a propojte s ní zařízení. Viz *[Připojení klientského softwaru](#page-11-1)*.
- 2. Klepněte na **Média** pro přístup k albům zařízení.

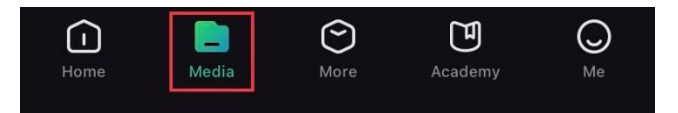

**Obrázek 5-4 Přístup k albům zařízení**

- 3. Chcete-li zobrazit fotografie a videa, klepněte na položku **Místní**nebo **Zařízení**.
	- **Místní:** V aplikaci můžete zobrazit předchozí soubory.
	- **Zařízení:** Můžete zobrazit soubory aktuálního zařízení.

### **Poznámka**

Fotografie nebo videa se v položce **Zařízení** nemusí zobrazit. Stáhněte stránku dolů a obnovte ji.

4. Klepnutím vyberte soubor a klepnutím na **Stáhnout** jej exportujte do místních alb telefonu.

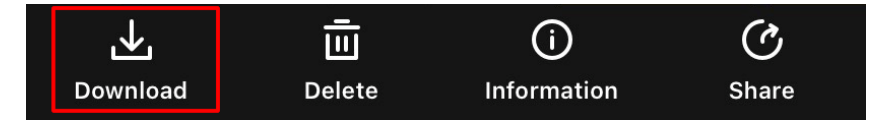

**Obrázek 5-5 Exportování souborů**

### **Poznámka**

- Přejděte v aplikaci na **Já → Informace → Návod k obsluze** a zobrazte podrobnější operace.
- K albům zařízení se dostanete také klepnutím na ikonu vlevo dole v rozhraní živého náhledu.

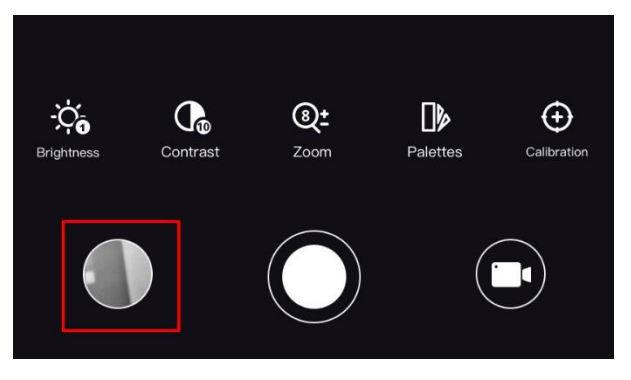

#### **Obrázek 5-6 Přístup k albům zařízení**

● Ovládání exportování se může lišit v závislosti na aktualizacích aplikace. Jako referenci použijte skutečnou verzi aplikace.

### <span id="page-27-0"></span>**5.7.2 Exportování souborů přes počítač**

Tato funkce se používá k exportování nahraných videí a pořízených snímků.

#### **Dříve než začnete**

- Vypněte funkci hotspotu.
- Připojte zařízení k počítači a zapněte jej. Nechte zařízení 10 až 15 sekund spuštěné, než provedete další operaci.
- Před připojením zařízení k počítači z něj vyjměte baterie. Mohlo by jinak dojít k poškození zařízení.

#### **Kroky**

1. Propojte zařízení a počítač pomocí kabelu.

### **Poznámka**

Zařízení musí být při připojování kabelu zapnuté.

- 2. Otevřete disky počítače a vyberte disk zařízení. Přejděte do složky **DCIM** a vyhledejte složku s názvem roku a měsíce snímání. Pokud jste například pořídili snímek nebo video v červnu 2021, přejděte do složky **DCIM → 202106** a vyhledejte snímek nebo video.
- 3. Vyberte soubory a zkopírujte je do počítače.
- 4. Odpojte zařízení od počítače.

### **Poznámka**

- Při připojení k počítači zobrazí zařízení obraz. Funkce jako nahrávání, pořizování snímků a hotspot jsou však vypnuty.
- Při prvním připojení zařízení k počítači se automaticky nainstaluje program ovladače.

# **Kapitola 6 Nastavení systému**

# <span id="page-29-1"></span><span id="page-29-0"></span>**6.1 Ú prava data**

#### **Kroky**

1. Podržením tlačítka **zele** zobrazte hlavní nabídku.

2. Přejděte k možnosti  $\langle \circ \rangle$  **Obecná nastavení** a pak vyberte možnost  $\vert \equiv \vert$ .

- 3. Stisknutím tlačítka **přejděte k rozhraní konfigurace**.
- 4. Stisknutím tlačítka  $\equiv$  vyberte rok, měsíc nebo den, které se budou synchronizovat, a stisknutím tlačítka  $\Box$  nebo  $\Box$  změňte číslo. Poté opětovným stisknutím tlačítka  $\Box$ dokončete nastavení.
- <span id="page-29-2"></span>5. Podržením tlačítka  $\equiv$  uložte nastavení a ukončete nabídku.

## **6.2 Nastavení času**

#### **Kroky**

- 1. Podržením tlačítka **zele** zobrazte hlavní nabídku.
- 2. Přejděte k možnosti **obecná nastavení** a pak vyberte možnost  $\begin{pmatrix} 1 \end{pmatrix}$ .
- 3. Stisknutím tlačítka **přejděte k rozhraní konfigurace**.
- 4. Stisknutím tlačítka  $\equiv$  vyberte hodinu, minutu nebo sekundu, které se budou synchronizovat, a stisknutím tlačítka  $\Box$  nebo  $\Box$  změňte číslo. Poté opětovným stisknutím tlačítka  $\Box$ dokončete nastavení.
- <span id="page-29-3"></span>5. Podržením tlačítka **ie uložte nastavení a ukončete nabídku**.

# **6.3 Nastavení jazyka**

Pomocí této funkce lze vybrat jazyk zařízení.

#### **Kroky**

- 1. Podržením tlačítka **zebracie hlavní nabídku**.
- 2. Přejděte k možnosti  $\langle \circ \rangle$  **Obecná nastavení** a pak vyberte možnost  $\langle \bullet \rangle$ .
- 3. Stisknutím tlačítka  $\equiv$  přejděte k rozhraní konfigurace jazyka.
- 4. Stisknutím tlačítka  $\Box$  nebo  $\Box$  vyberte požadovaný jazyk a stisknutím tlačítka  $\Box$  volbu potvrďte.
- 5. Podržením tlačítka uložte nastavení a ukončete nabídku.

## <span id="page-30-0"></span>**6.4 Nastavení jednotky**

Pro měření vzdálenosti lze přepnout jednotku.

#### **Kroky**

- 1. Podržením tlačítka **zebrazte hlavní nabídku**.
- 2. Přejděte k možnosti **Obecná nastavení** a pak vyberte možnost 2.
- 3. Stisknutím tlačítka  $\boxed{\circledcirc}$  nebo  $\boxed{\circledcirc}$  vyberte jednotku. Zvolit lze mezi jednotkami Yard a m (metr).
- <span id="page-30-1"></span>4. Podržením tlačítka **ie uložte nastavení a ukončete nabídku**.

# **6.5 Zobrazení informací o zařízení**

#### **Kroky**

- 1. Podržením tlačítka **zebrazte hlavní nabídku**.
- 2. Přejděte k možnosti **Obecná nastavení** a pak vyberte možnost  $(i)$ .
- <span id="page-30-2"></span>3. Stisknutím tlačítka  $\equiv$  zobrazíte informace o zařízení, jako je verze a sériové číslo.

# **6.6 Obnovení zařízení**

#### **Kroky**

- 1. Podržením tlačítka **zebracie hlavní nabídku**.
- 2. Přejděte k možnosti **Obecná nastavení** a pak vyberte možnost **obecní**.
- 3. Stisknutím tlačítka  $\equiv$  obnovte zařízení podle pokynů na výchozí hodnoty.

# **Kapitola 7 Časté otázky**

# <span id="page-31-1"></span><span id="page-31-0"></span>**7.1 Proč je displej vypnutý?**

Zkontrolujte, zda v zařízení nedošla baterie. Zkuste zařízení po dobu 5 minut nabíjet a pak zkontrolujte displej.

# <span id="page-31-2"></span>**7.2 Pořizování snímků nebo nahrávání se nedaří. Co je za problém?**

Zkontrolujte následující body.

- Zkontrolujte, zda zařízení není připojeno k počítači. Pořizování snímků nebo nahrávání je v tomto stavu vypnuté.
- Zkontrolujte, zda není úložiště plné.
- <span id="page-31-3"></span>● Zkontrolujte, zda v zařízení nedošla baterie.

# **7.3 Proč počítač nedokáže zařízení rozpoznat?**

Zkontrolujte následující body.

- Zkontrolujte, zda je zařízení připojeno k počítači pomocí dodaného kabelu USB.
- Pokud použijete jiné kabely USB, nesmí být délka kabelu více než 1 m.

# **Bezpečnostní pokyny**

<span id="page-32-0"></span>Účelem těchto pokynů je zajistit, aby uživatel mohl výrobek správně používat a zabránilo se nebezpečí nebo újmě na majetku.

#### **Zákony a předpisy**

● Používání výrobku musí být přísně v souladu s místními bezpečnostními předpisy pro elektrická zařízení.

#### **Konvence týkající se symbolů**

Symboly, které lze v tomto dokumentu nalézt, jsou vysvětleny v níže uvedené tabulce.

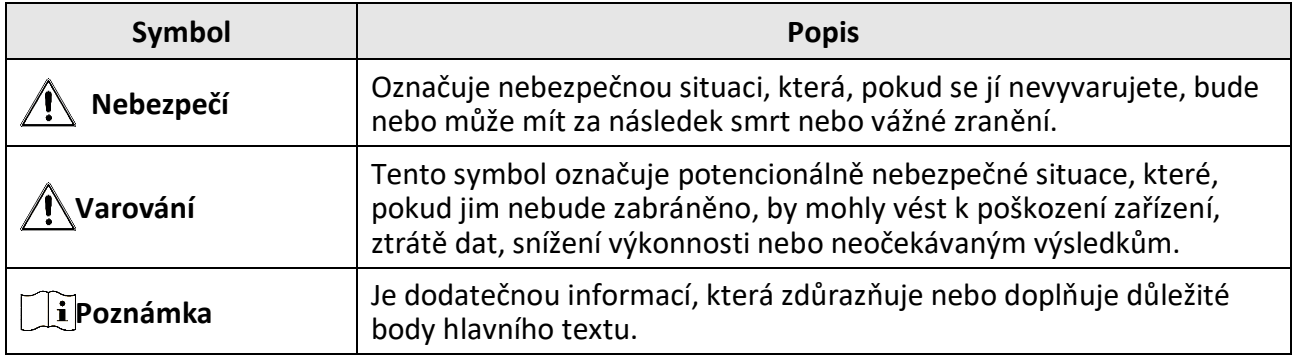

#### **Přeprava**

- Při přepravě uchovávejte zařízení v původním nebo jemu podobném balení.
- Po vybalení uchovejte veškeré obaly pro budoucí použití. V případě jakékoli poruchy je třeba vrátit zařízení výrobci v původním obalu. Přeprava bez původního obalu může vést k poškození zařízení, za které společnost neponese odpovědnost.
- Produkt nevystavujte fyzickým nárazům a zabraňte jeho spadnutí. Udržujte zařízení mimo dosah magnetického rušení.

#### **Napájení**

- Zakupte si nabíječku sami. Vstupní napětí musí dle normy IEC62368 splňovat požadavky na omezený zdroj napájení (5 V DC , 2 A). Podrobné informace naleznete v technických údajích.
- Používejte napájecí adaptér dodaný kvalifikovaným výrobcem. Podrobné požadavky na napájení naleznete ve specifikaci výrobku.
- Zkontrolujte, zda je zástrčka řádně zapojena do napájecí zásuvky.
- K jednomu napájecímu adaptéru NEPŘIPOJUJTE více zařízení, abyste zabránili přehřátí nebo nebezpečí požáru v důsledku přetížení.

#### **Baterie**

- Nesprávné používání nebo výměna baterie mohou vést k nebezpečí výbuchu. Baterii nahrazujte pouze stejným nebo odpovídajícím typem.
- Používejte baterii dodanou kvalifikovaným výrobcem. Podrobné požadavky na baterii naleznete ve specifikaci výrobku.
- Zařízení podporuje vyjímatelnou lithium-iontovou baterii. Nabíjecí omezené napětí baterie je 4,2 V. Kapacita baterie je 3,6 V / 4,4 Ah (15,84 Wh).
- Baterie nesprávné velikosti nesmí být instalovány a mohou způsobit abnormální vypnutí.
- Baterii nelze nabíjet přímo pomocí externího zdroje napájení.
- Během nabíjení ověřte, zda se v okolí 2 m od nabíječky nenachází hořlavé materiály.
- NEPOKLÁDEJTE baterii poblíž zdroje tepla nebo ohně. Vyhněte se přímému slunečnímu záření.
- NEPOKLÁDEJTE baterii na místa v dosahu dětí.

#### **Údržba**

- V případě, že výrobek nefunguje správně, obraťte se na prodejce nebo na nejbližší servisní středisko. Nepřebíráme žádnou odpovědnost za problémy způsobené neoprávněnou opravou nebo údržbou.
- V případě potřeby zařízení jemně otřete čistým hadříkem navlhčeným malým množstvím etanolu.
- V případě použití zařízení způsobem jiným než určeným výrobcem může dojít ke zrušení platnosti záruky.
- K zajištění výkonu se doporučuje zařízení při používání každé 2 hodiny restartovat.

#### **Provozní prostředí**

- Zajistěte, aby provozní prostředí vyhovovalo požadavkům zařízení. Provozní teplota musí být −30 až 55 °C a provozní vlhkost musí být 5 až 95 %.
- NEVYSTAVUJTE zařízení silnému elektromagnetickému záření ani prašnému prostředí.
- NEMIŘTE objektivem do slunce ani do jiného zdroje jasného světla.
- Umístěte zařízení na suché a dobře větrané místo.
- Používá-li se nějaké laserové zařízení, zajistěte, aby nebyl objektiv zařízení vystaven laserovému paprsku. V opačném případě by se mohl vypálit.

#### **Stav nouze**

● Pokud ze zařízení vychází kouř, zápach nebo hluk, zařízení okamžitě vypněte, odpojte napájecí kabel a obraťte se na servisní středisko.

#### **Adresa výrobce**

Místnost 313, jednotka B, budova 2, ulice Danfeng 399, podobvod Xixing, obvod Binjiang, Hangzhou, Zhejiang 310052, Čína Hangzhou Microimage Software Co., Ltd.

POZNÁMKA O DODRŽOVÁNÍ PŘEDPISŮ: Na výrobky termální řady se mohou vztahovat vývozní opatření v různých zemích nebo regionech včetně, mimo jiné, Spojených států, Evropské unie, Spojeného království a dalších členských států Wassenaarského ujednání. Máte-li v úmyslu přenášet, exportovat nebo opětovně exportovat výrobky termální řady mezi různými zeměmi, obraťte se na profesionálního právníka, odborníka v oblasti dodržování předpisů nebo místní úřady, aby vám sdělili všechny nezbytné licenční požadavky pro export.

# **Právní informace**

<span id="page-34-0"></span>© 2023 Hangzhou Microimage Software Co., Ltd. Všechna práva vyhrazena. **PROHLÁŠENÍ O VYLOUČENÍ ODPOVĚDNOSTI**

TATO PŘÍRUČKA A POPISOVANÉ PRODUKTY VČETNĚ PŘÍSLUŠNÉHO HARDWARU, SOFTWARU A FIRMWARU JSOU V MAXIMÁLNÍM ROZSAHU PŘÍPUSTNÉM PODLE ZÁKONA POSKYTOVÁNY, "JAK STOJÍ A LEŽÍ", A "SE VŠEMI VADAMI A CHYBAMI". SPOLEČNOST HIKMICRO NEPOSKYTUJE ŽÁDNÉ VÝSLOVNÉ ANI PŘEDPOKLÁDANÉ ZÁRUKY ZARNUJÍCÍ MIMO JINÉ PRODEJNOST, USPOKOJIVOU KVALITU NEBO VHODNOST KE KONKRÉTNÍM ÚČELŮM. POUŽÍVÁNÍ TOHOTO PRODUKTU JE NA VAŠE VLASTNÍ RIZIKO. SPOLEČNOST HIKMICRO V ŽÁDNÉM PŘÍPADĚ NENESE ODPOVĚDNOST ZA JAKÉKOLI ZVLÁŠTNÍ, NÁSLEDNÉ, NÁHODNÉ NEBO NEPŘÍMÉ ŠKODY ZAHRNUJÍCÍ MIMO JINÉ ŠKODY ZE ZTRÁTY OBCHODNÍHO ZISKU, PŘERUŠENÍ OBCHODNÍ ČINNOSTI NEBO ZTRÁTY DAT, POŠKOZENÍ SYSTÉMŮ NEBO ZTRÁTY DOKUMENTACE V SOUVISLOSTI S POUŽÍVÁNÍM TOHOTO VÝROBKU BEZ OHLEDU NA TO, ZDA TAKOVÉ ŠKODY VZNIKLY Z DŮVODU PORUŠENÍ SMLOUVY,

OBČANSKOPRÁVNÍHO PŘEČINU (VČETNĚ NEDBALOSTI) ČI ODPOVĚDNOSTI ZA PRODUKT, A TO ANI V PŘÍPADĚ, ŽE SPOLEČNOST HIKMICRO BYLA NA MOŽNOST TAKOVÝCHTO ŠKOD NEBO ZTRÁTY UPOZORNĚNA.

BERETE NA VĚDOMÍ, ŽE INTERNET SVOU PODSTATOU PŘEDSTAVUJE SKRYTÁ BEZPEČNOSTNÍ RIZIKA A SPOLEČNOST HIKMICRO PROTO NEPŘEBÍRÁ ŽÁDNOU ODPOVĚDNOST ZA NESTANDARDNÍ PROVOZNÍ CHOVÁNÍ, ÚNIK OSOBNÍCH ÚDAJŮ NEBO JINÉ ŠKODY VYPLÝVAJÍCÍ Z KYBERNETICKÉHO ČI HACKERSKÉHO ÚTOKU, NAPADENÍ VIREM NEBO ŠKODY ZPŮSOBENÉ JINÝMI INTERNETOVÝMI BEZPEČNOSTNÍMI RIZIKY; SPOLEČNOST HIKMICRO VŠAK V PŘÍPADĚ POTŘEBY POSKYTNE VČASNOU TECHNICKOU PODPORU.

SOUHLASÍTE S TÍM, ŽE TENTO PRODUKT BUDE POUŽÍVÁN V SOULADU SE VŠEMI PLATNÝMI ZÁKONY A VÝHRADNĚ ODPOVÍDÁTE ZA ZAJIŠTĚNÍ, ŽE VAŠE UŽÍVÁNÍ BUDE V SOULADU S PLATNOU LEGISLATIVOU. ODPOVÍDÁTE ZEJMÉNA ZA POUŽÍVÁNÍ PRODUKTU ZPŮSOBEM, KTERÝ NEPORUŠUJE PRÁVA TŘETÍCH STRAN, COŽ ZAHRNUJE MIMO JINÉ PRÁVO NA OCHRANU OSOBNOSTI, PRÁVO DUŠEVNÍHO VLASTNICTVÍ NEBO PRÁVO NA OCHRANU OSOBNÍCH ÚDAJŮ A DALŠÍ PRÁVA NA OCHRANU SOUKROMÍ. TENTO VÝROBEK NESMÍTE POUŽÍVAT K NEZÁKONNÉMU LOVU ZVÍŘAT, NARUŠENÍ SOUKROMÍ ANI K ŽÁDNÉMU JINÉMU ÚČELU, KTERÝ JE NEZÁKONNÝ NEBO POŠKOZUJE VEŘEJNÝ ZÁJEM. TENTO PRODUKT NESMÍTE POUŽÍVAT K JAKÝMKOLI NEDOVOLENÝM KONCOVÝM ÚČELŮM VČETNĚ VÝVOJE ČI VÝROBY ZBRANÍ HROMADNÉHO NIČENÍ, VÝVOJE NEBO VÝROBY CHEMICKÝCH ČI BIOLOGICKÝCH ZBRANÍ NEBO JAKÝCHKOLI ČINNOSTÍ SOUVISEJÍCÍCH S JADERNÝMI VÝBUŠNINAMI NEBO NEBEZPEČNÝM JADERNÝM PALIVOVÝM CYKLEM ČI K PODPOŘE PORUŠOVÁNÍ LIDSKÝCH PRÁV.

DODRŽUJTE VŠECHNY ZÁKAZY A ZVLÁŠTNÍ UPOZORNĚNÍ PODLE VŠECH PLATNÝCH ZÁKONŮ A PŘEDPISŮ, ZEJMÉNA MÍSTNÍCH ZÁKONŮ A PŘEDPISŮ O STŘELNÝCH ZBRANÍCH A/NEBO MYSLIVOSTI. PŘED NÁKUPEM NEBO POUŽITÍM TOHOTO PRODUKTU SI VŽDY PROSTUDUJTE NÁRODNÍ PODMÍNKY A PŘEDPISY. UPOZORŇUJEME, ŽE PŘED NÁKUPEM, PRODEJEM, MARKETINGEM A/NEBO POUŽITÍM PRODUKTU MŮŽE BÝT NUTNÉ ZAŽÁDAT O POVOLENÍ, CERTIFIKÁTY A/NEBO LICENCE. SPOLEČNOST HIKMICRO NENESE ODPOVĚDNOST ZA ŽÁDNÝ TAKOVÝ NEZÁKONNÝ NEBO NEPATŘIČNÝ NÁKUP, PRODEJ, MARKETING A KONEČNÉ POUŽITÍ ANI ZA JAKÉKOLI ZVLÁŠTNÍ, NÁSLEDNÉ, NÁHODNÉ NEBO NEPŘÍMÉ ŠKODY, KTERÉ TAK MOHOU VZNIKNOUT.

V PŘÍPADĚ JAKÉHOKOLI ROZPORU MEZI TÍMTO NÁVODEM A PŘÍSLUŠNÝMI ZÁKONY PLATÍ DRUHÉ ZMÍNĚNÉ.

# **Zákonné informace**

<span id="page-35-0"></span>**Tyto části se vztahují pouze k výrobkům nesoucím odpovídající označení nebo informaci.**

#### **Prohlášení o shodě EU**

Tento výrobek, a případně i dodané příslušenství, jsou označeny štítkem "CE", což znamená, že vyhovují příslušným harmonizovaným evropským normám uvedeným ve směrnici 2014/30/EU (EMCD), směrnici 2014/35/EU (LVD), směrnici 2011/65/EU (RoHS) a směrnici 2014/53/EU.

#### **Frekvenční pásma a výkon (pro CE)**

Frekvenční pásma a režimy a jmenovité limity přenášeného výkonu (vyzařovaného anebo vedeného) jsou ve vztahu k tomuto rádiovému zařízení následující: Wi-Fi 2,4 GHz (2,4 GHz až 2,483 5 GHz), 20 dBm.

U zařízení bez dodané baterie použijte baterii dodanou kvalifikovaným výrobcem. Podrobné požadavky na baterii naleznete ve specifikaci výrobku.

U zařízení bez dodaného napájecího adaptéru použijte napájecí adaptér dodaný kvalifikovaným výrobcem. Podrobné požadavky na napájení naleznete ve specifikaci výrobku.

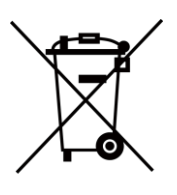

Směrnice 2012/19/EU (směrnice WEEE): Výrobky označené tímto symbolem nelze v Evropské unii likvidovat společně s netříděným domovním odpadem. Při zakoupení nového ekvivalentního výrobku tento výrobek řádně zrecyklujte vrácením svému místnímu dodavateli, nebo jej zlikvidujte odevzdáním v určených sběrných místech. Další informace naleznete na adrese: www.recyclethis.info.

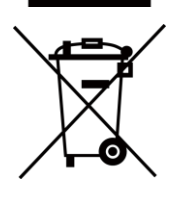

Směrnice 2006/66/ES a její úprava 2013/56/EU (směrnice o bateriích): Tento výrobek obsahuje baterii, kterou nelze v Evropské unii likvidovat společně s netříděným domovním odpadem. Konkrétní informace o baterii naleznete v dokumentaci výrobku. Baterie je označena tímto symbolem, který může obsahovat písmena značící kadmium (Cd), olovo (Pb) nebo rtuť (Hg). Za účelem řádné recyklace baterii odevzdejte svému dodavateli nebo na určené sběrné místo. Další informace naleznete na adrese: www.recyclethis.info.

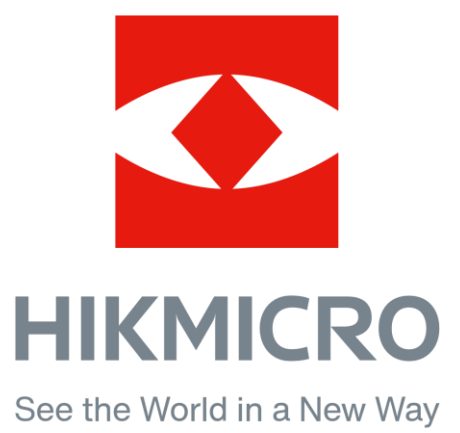

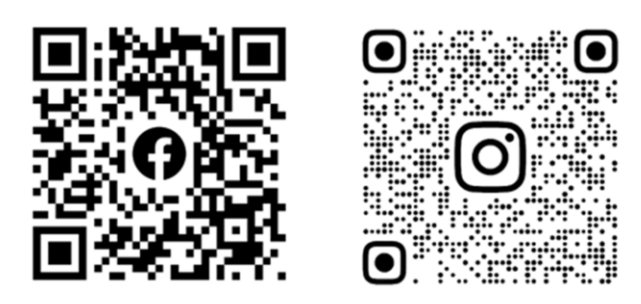

Facebook: HIKMICRO Outdoor Instagram: hikmicro\_outdoor

Webové stránky: [www.hikmicrotech.com](http://www.hikmicrotech.com/) E-mail: [support@hikmicrotech.com](mailto:support@hikmicrotech.com)

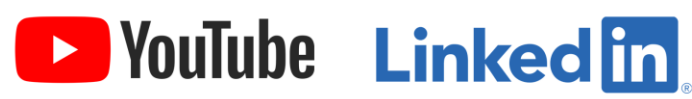

YouTube: HIKMICRO Outdoor

LinkedIn: HIKMICRO

**UD32060B**